## Vejledning til **Reservationer**

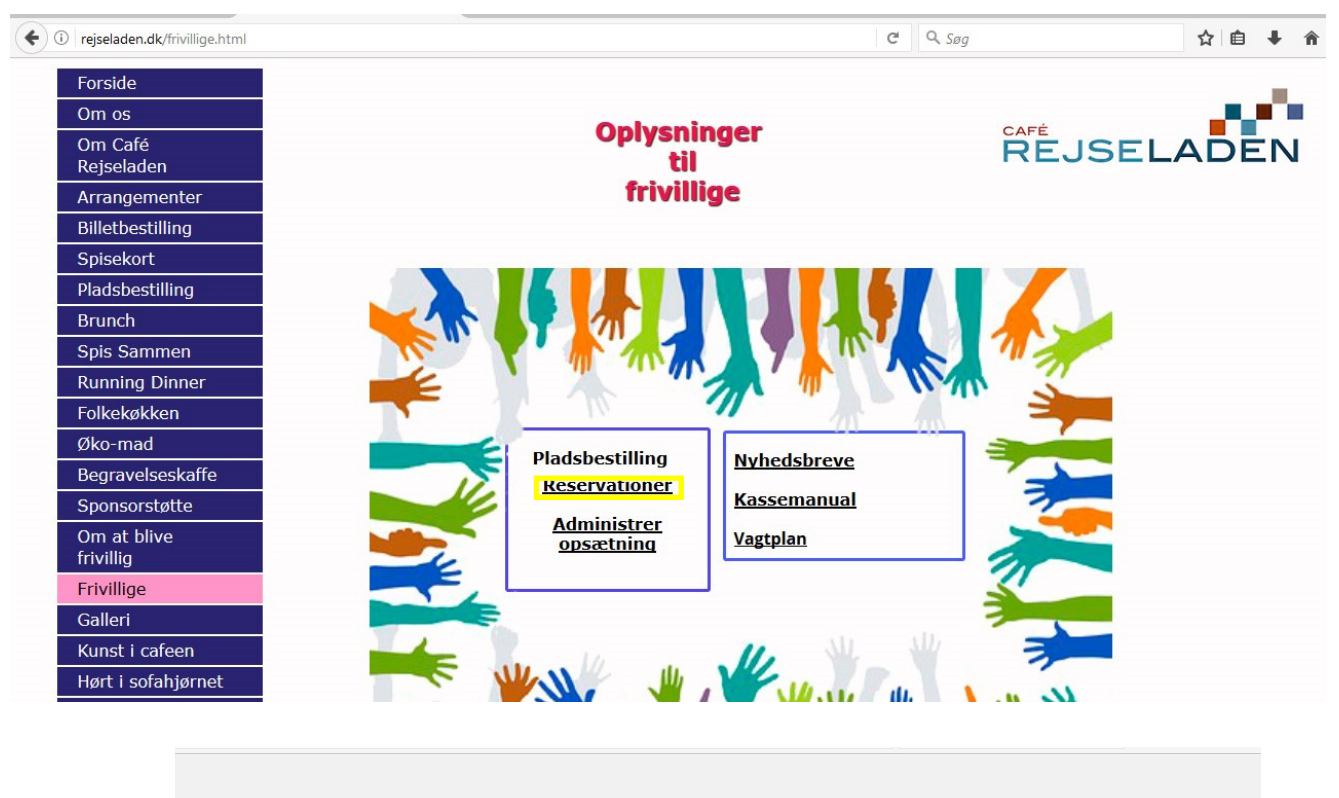

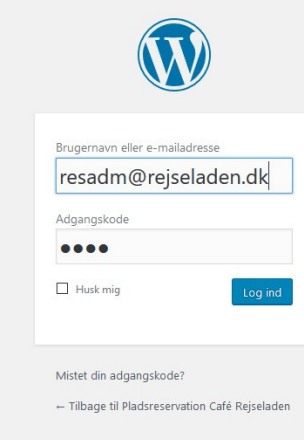

Brugernavn: resadm@rejseladen.dk Kodeord: 1402

## Oversigt på reservationer

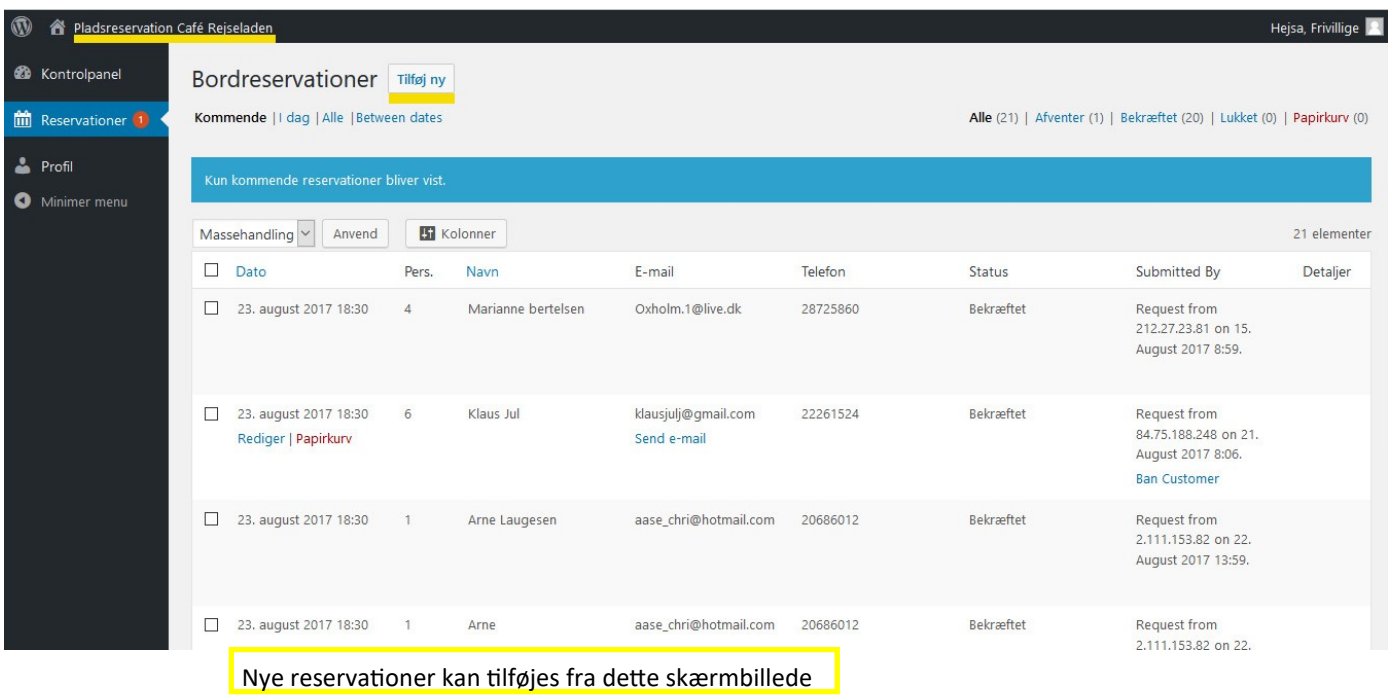

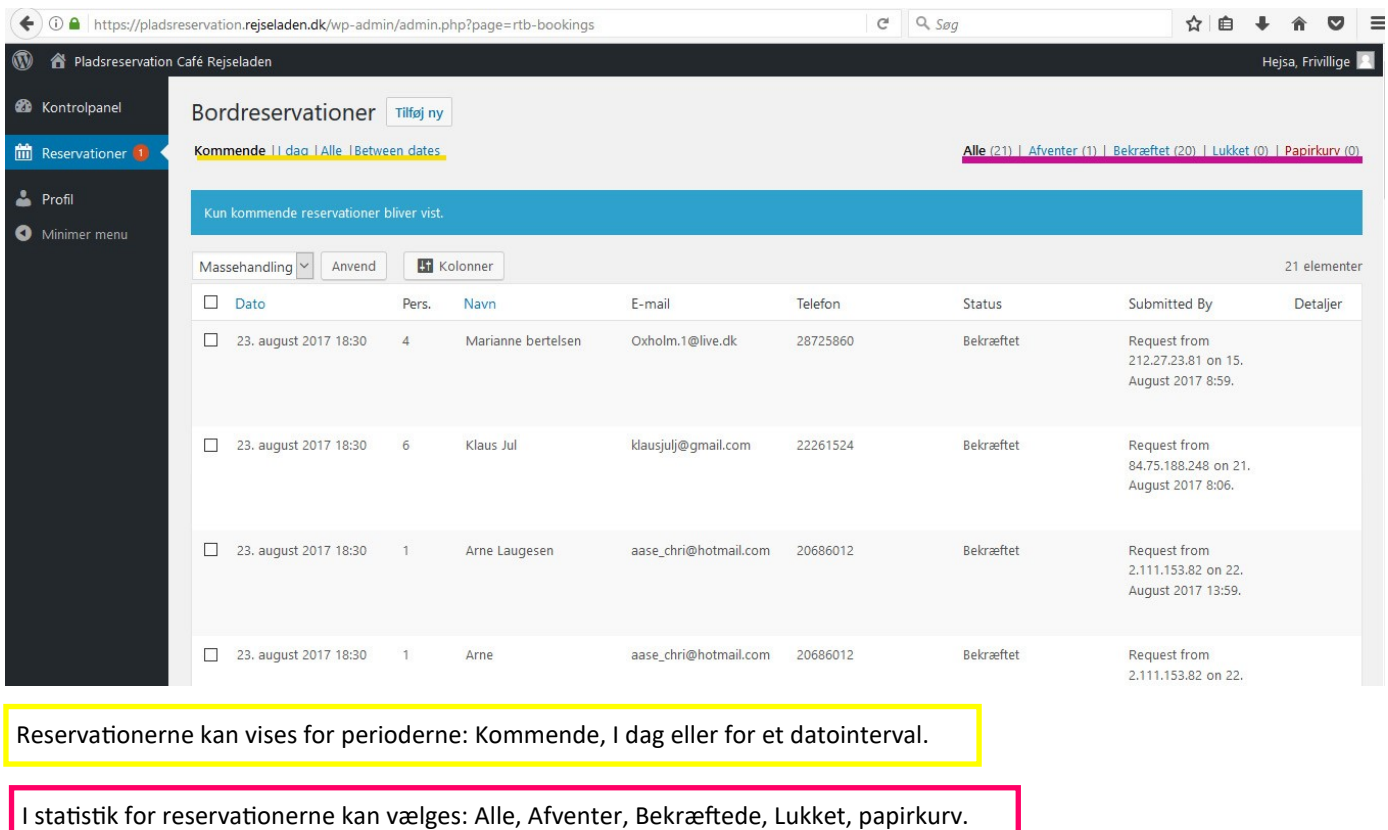

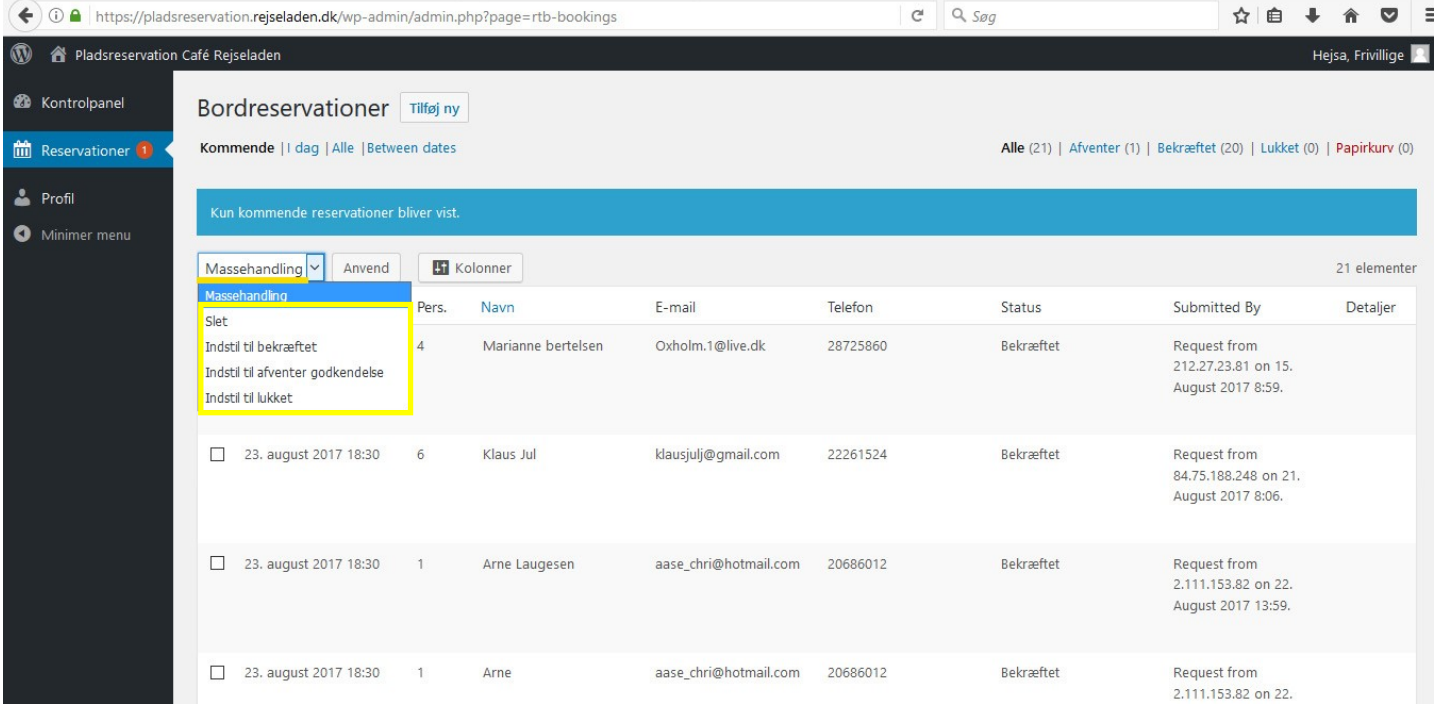

Reservationer kommer ind som "Afventer". Herefter skal de behandles. Marker de reservationer der skal behandles og vælg der efter en af de fire muligheder for behandling, tryk til sidst på "Anvend".

På samme måde er det muligt at rette igen.

Når en reservation behandles, sendes der en mail til kunden.

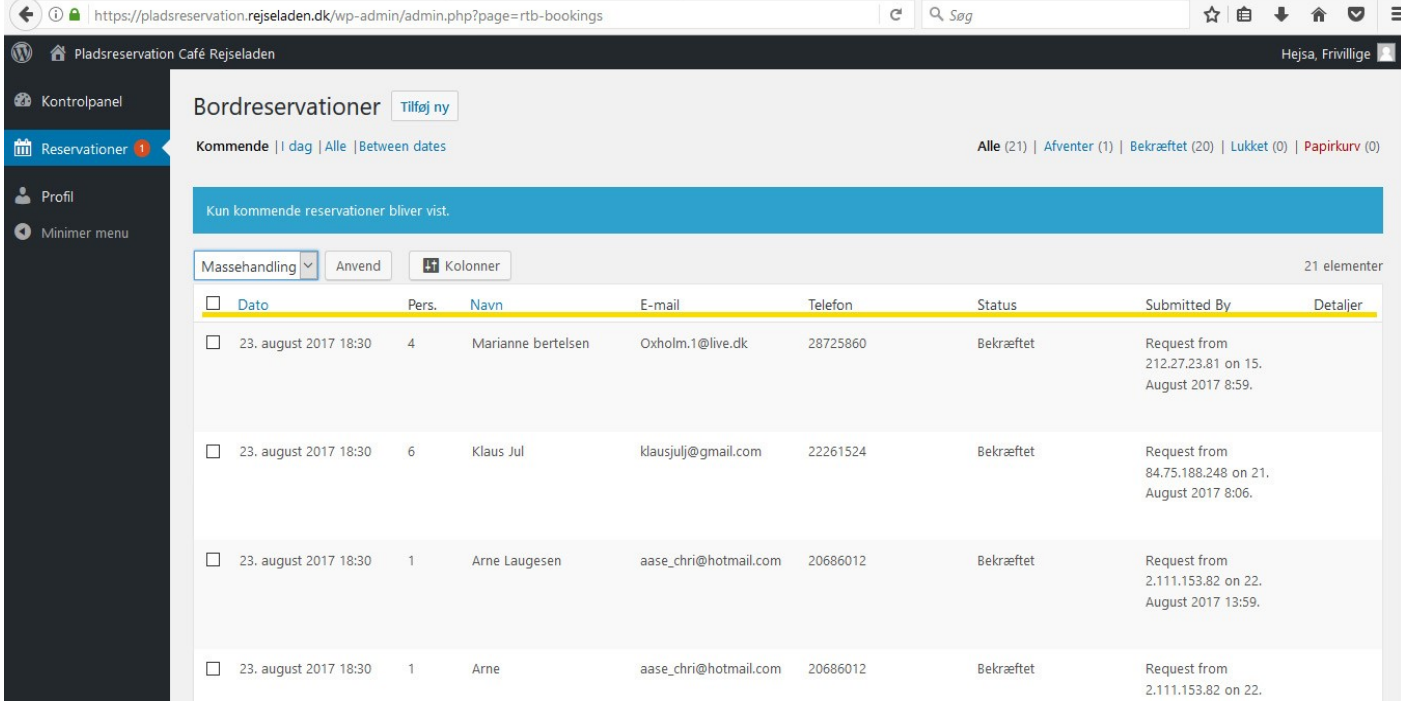

Dato angiver både dato og klokkeslæt for reservationen. Trykkes på Dato ændres rækkefølgen .

Pers. Angiver det antal personer, der reserveres til. Der er fastsat et maksimum på 15 pr. bestilling, men IKKE noget pr. dag.

**NB!** Når man bekræfter, må man sikre sig, at der er plads!

Navn angiver navnet på bestilleren. Trykkes på Navn ændres rækkefølgen.

E-mail bruges til at sende besked tilbage. Angives den ikke eller er forkert, får kunden ingen besked tilbage. Forkerte adresser ender i web@rejseladen.dk

Telefon bruges til bl.a. aflysning.

Submitted by angiver, hvilken ip-adresse der er sendt fra samt tidspunkt. Denne adresse kan bruges til at afvise ubehageligheder.

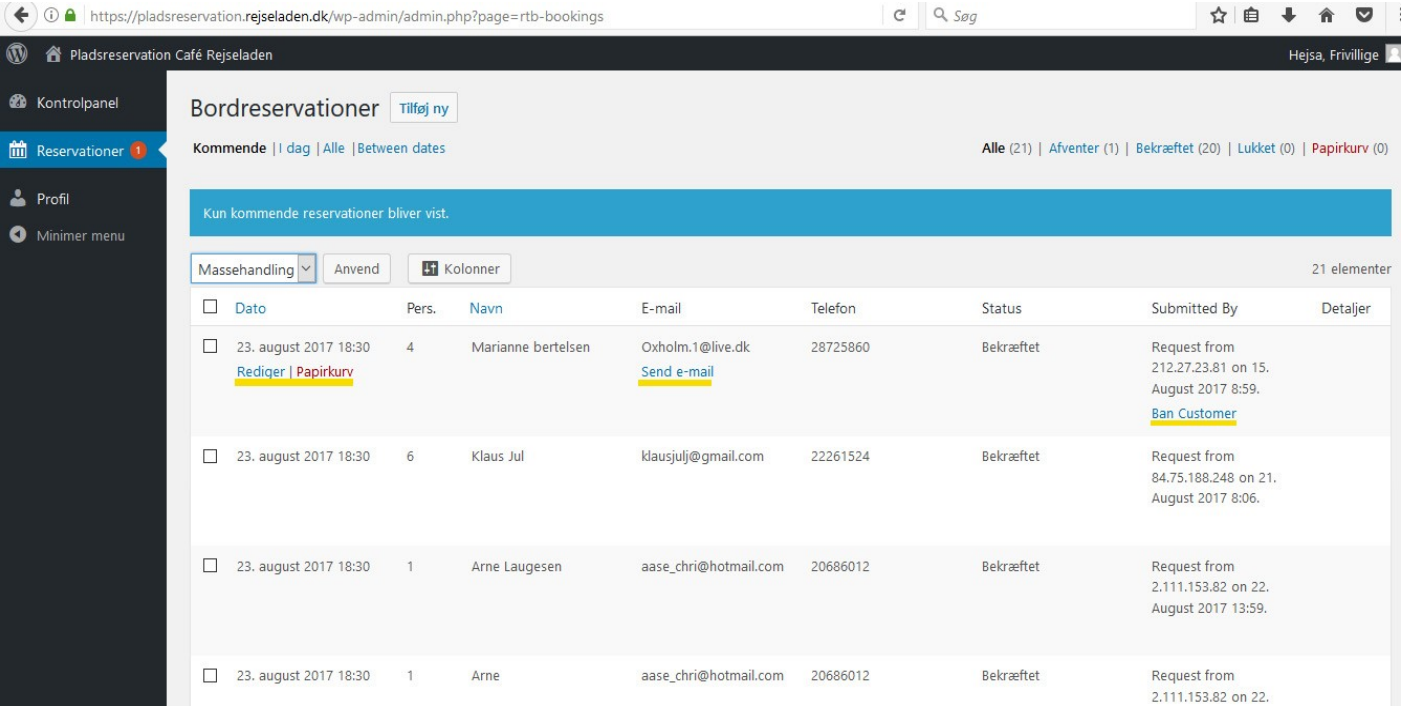

Holdes markøren lige under reservationen, fremkommer

Rediger/Papirkurv. Her kan du ændre i reservationen eller slette den.

Send e-mail anvendes til at sende kunden en besked/information.

Ban Customer bandlyser/udelukker henvendelse på ip-adressen og/eller mailadresse. Dette kan gøres i tilfælde af falske reservationer eller andre ubehageligheder

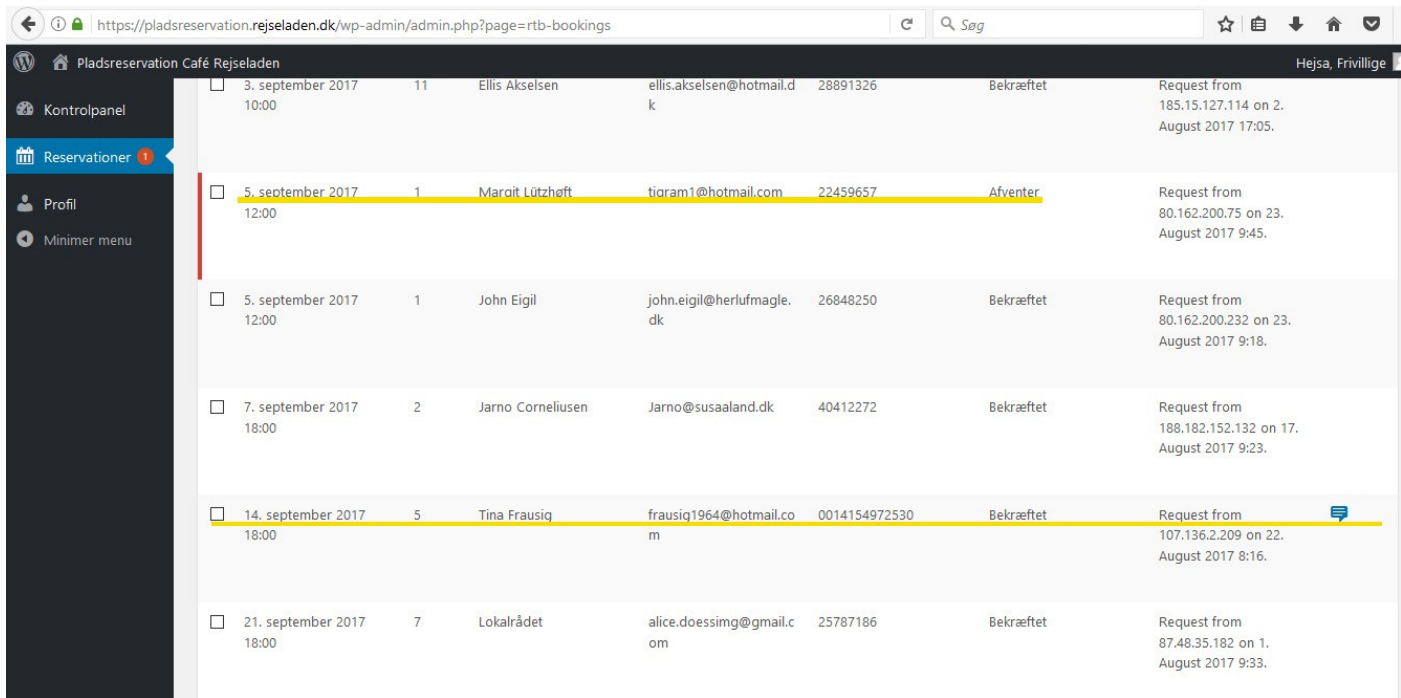

Den rød/brune markering viser, at reservationen står som ,Afventer"

Den blå markering  $\Box$  angiver, at kunden har anført en bemærkning på sin reservation. Klik på ikonet og læs beskeden. Denne kan være vigtig for kundens besøg, som f.eks,

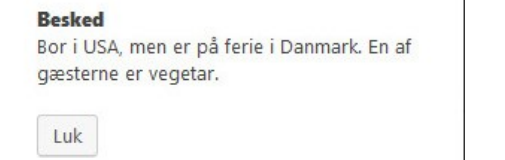

4

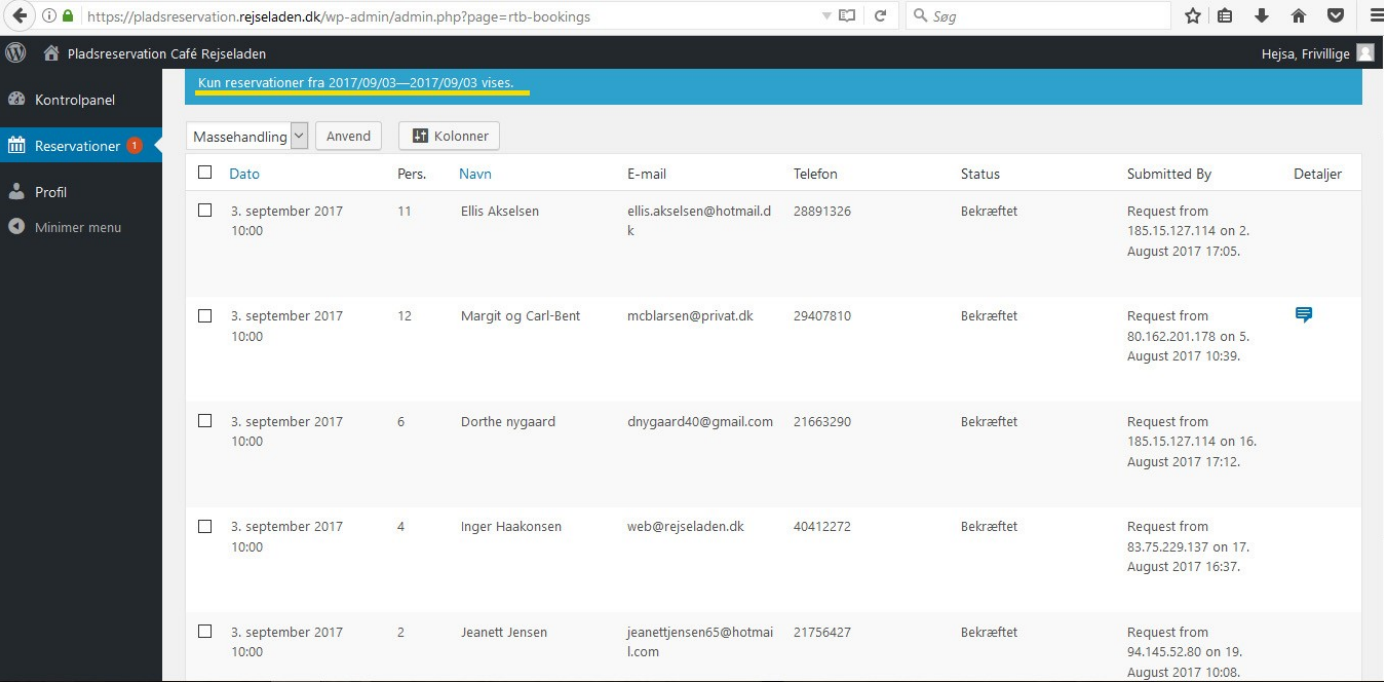

Ønskes der en optælling af reservationer til en enkelt dag, vælges "Between dates" med samme start- og slutdato.

Af ovenstående fremgår det, at der er 35 bekræftede reservationer til 3. sept., så må vi håbe, at der er plads. Hvis ikke må nogle "lukkes" v.hj.a "Massebehandling" og dagen efterfølgende også lukkes (se vejl. vedr. Administrer)

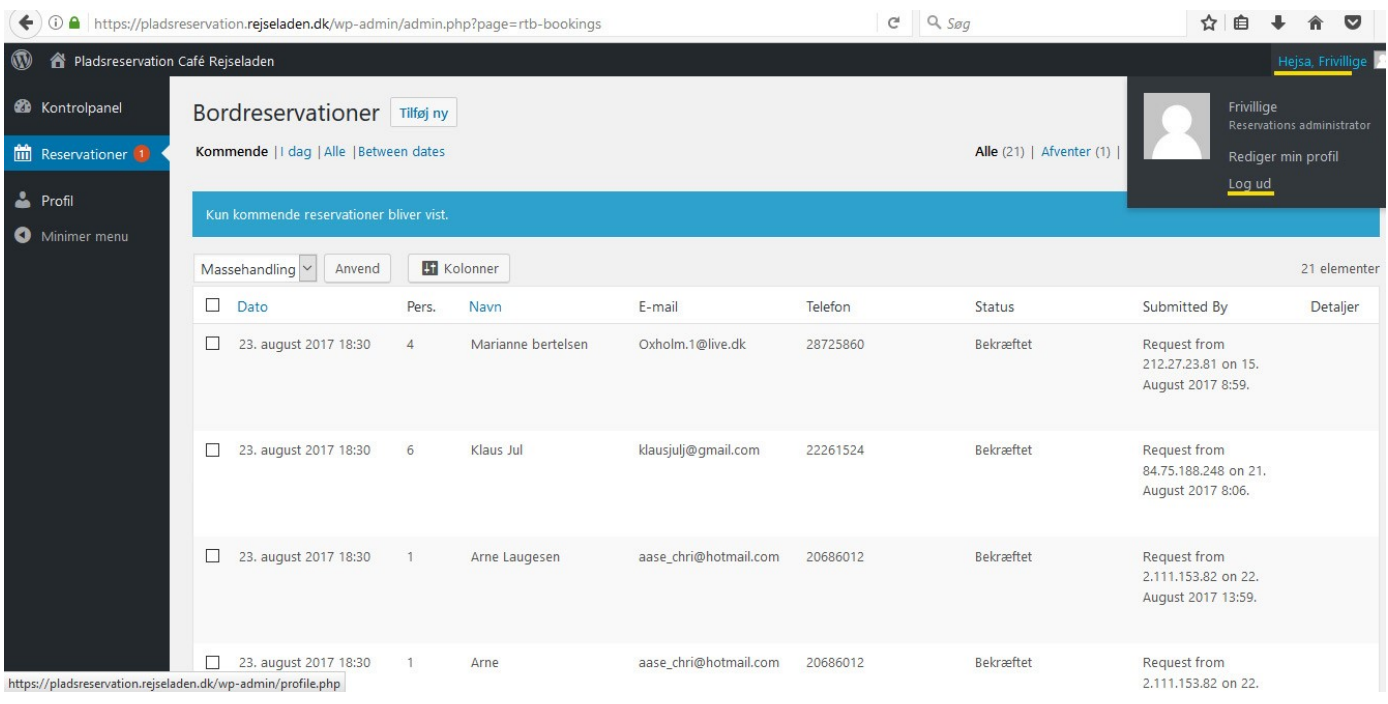

At logge ud er alting en god ting. Hvis det ikke gøres, kan der ikke umiddelbart logges ind på "Administrer opsætning" efterfølgende! Sæt markøren på højre øverste hjørne "Hejsa, frivillige". Klik derefter på "Log ud"